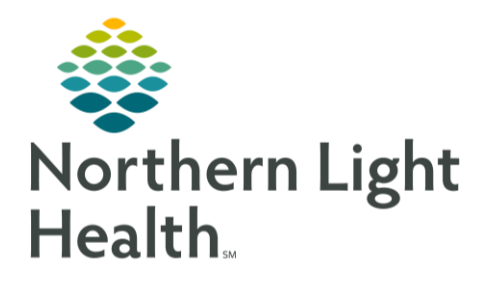

# **From the Office of Clinical Informatics Quick Reference Guide (QRG) SurgiNet - Introduction to Preoperative Documentation**

**October 6, 2021** 

This Quick Reference Guide (QRG) outlines the steps to complete perioperative information.

## **Common Buttons & Icons**

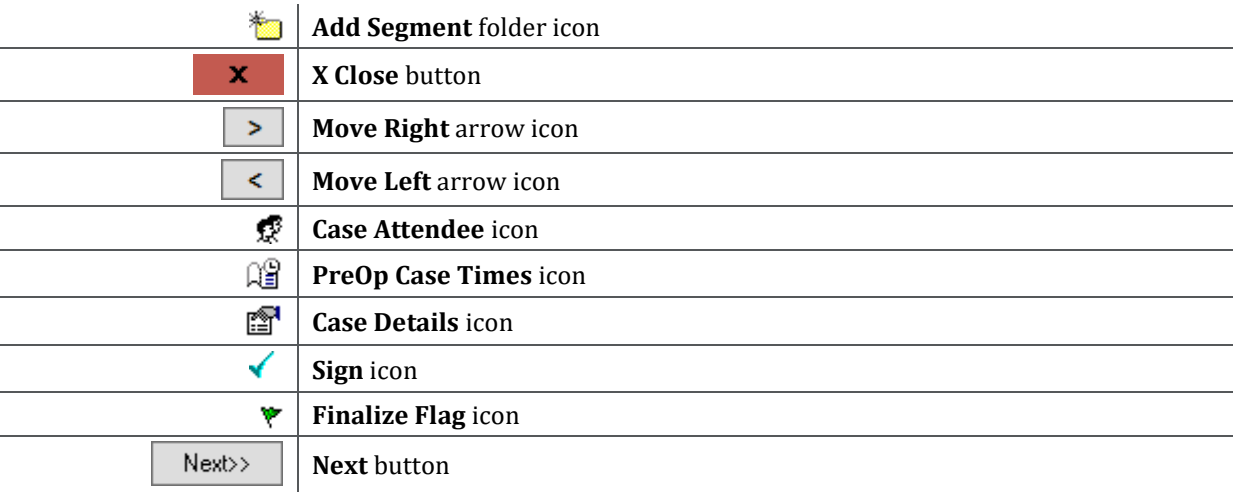

## **Document the Preoperative Summary**

From the Perioperative Summary Screen:

- 1. Click Menu if it is not already expanded.
- 2. Click Perioperative Doc.
- 3. Select the document needed from the Document Selection window.
- 4. Click OK.
- 5. Click Case Times in the Documentation tab.
- 6. Document the required time and date information, noting other information as appropriate.

### **NOTE:** If an item is highlighted gray it is required documentation.

- 7. Click Pre-Care Activity, then click the Comments field to free text information as appropriate.
	- $\triangleright$  Add/Remove a Segment in the Perioperative Doc:

From the Case Selection screen:

- 1. Run a search using the Select By and Criteria parameters as appropriate.
- 2. Click to select the case you want to modify.
- 3. Click Menu if the left side menu is collapsed within the patient's chart.
- 4. Click Perioperative Doc.
- 5. Select the document you want to open.
- 6. Click OK.

From the Office of Clinical Informatics Introduction to Preoperative Documentation October 6, 2021 Page 2 of 2

- 7. Click the Add Segment folder icon.
- 8. Click the needed segment from the Available pane.
- 9. Click the Move Right arrow icon to move the segment to the Selected pane.

### **NOTE: To remove a segment:**

- Click the item to be removed from the Selected pane.
- Click the Move Left arrow icon to move it to the Available pane.

10. Click OK.

 $\triangleright$  Discontinue a Segment

From the Perioperative Doc:

- 1. Right-click the segment you want to discontinue within the Documentation tab.
- 2. Click Discontinue followed by the name of the segment you are going to discontinue.
- 3. Document the discontinue reason if applicable.
- 4. Verify that the segment is now grayed out indicating it is discontinued.